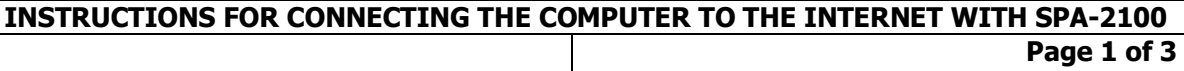

Welcome to the new communication system by **Global Interlink Telecom**, for your connection to the Internet and telephone service.

In order to connect your computer to the Internet, your computer needs to have a configured Ethernet net card. **A net cable has to be connected to the PC port of the Sipura2100 hardware.** 

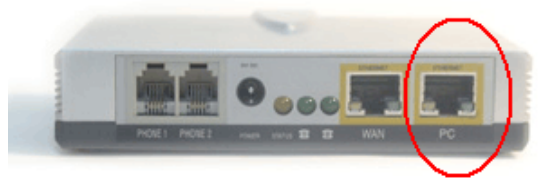

With our communication system, your home will be connected to the Internet and the telephone network, as well as to other services directly provided by Global Interlink Telecom.

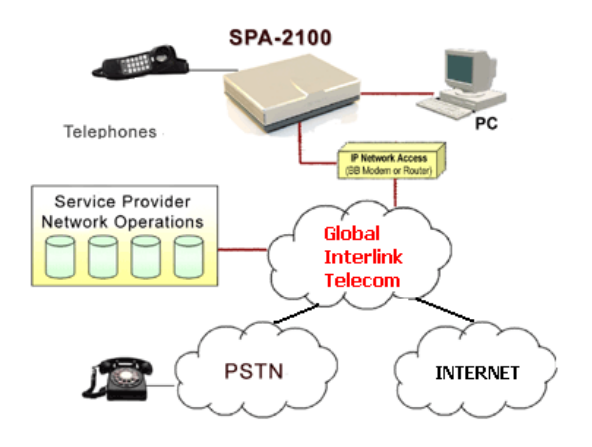

If any of these aspects is not carried out, or do not correspond with the instructions given in what appears on your computer, **get in touch with Global Interlink Telecom** so that they inform you about the technical support for the configuration of your computer, calling the **telephone number 96 573 4063**

The operating systems supported for this configuration are **Windows 2000 and Windows XP**, for other Windows versions you need to have the floppy disks or the CD of the operating system available. With other operating systems (Mac OS, Linux, ...) you have to configure the **TCP/IP protocol**, with the option **DHCP / automatically obtain IP address.**

Below we state the basic configuration guidelines of the TCP/IP protocol.

Choose the **Panel de Control** (Control panel) from the menu "inicio" (start). When the new window of the control panel comes up, double click on the icon **Conexiones de red** (network connections).

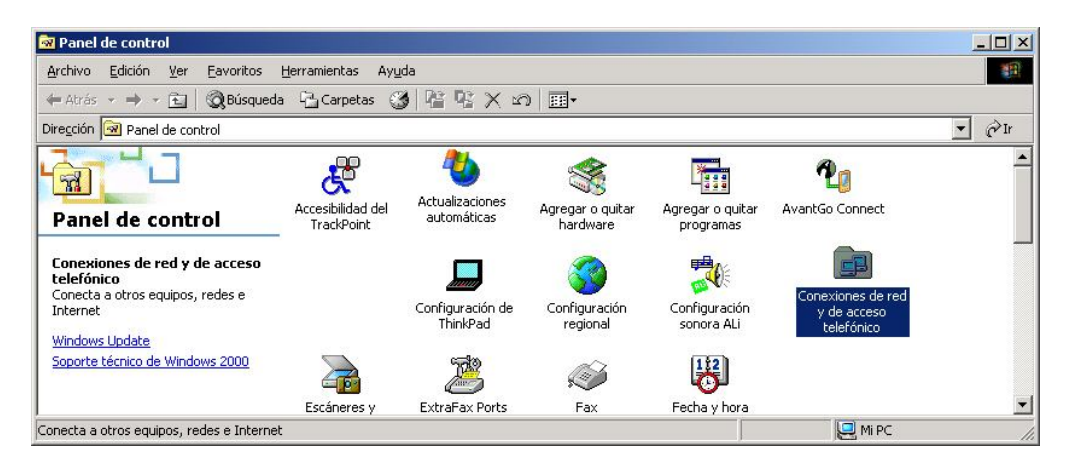

**Global Interlink Telecom, S.L.**

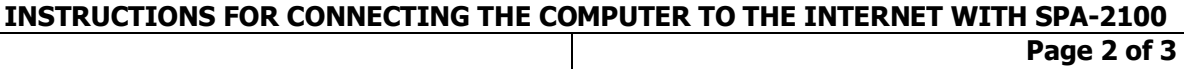

Double click on this icon and a new window will appear with all the connections of your computer. In the case of Windows XP, choose the option **Conexiones de red** (network connections). Choose the icon corresponding with the ethernet net card connected to the Sipura 2100 hardware.

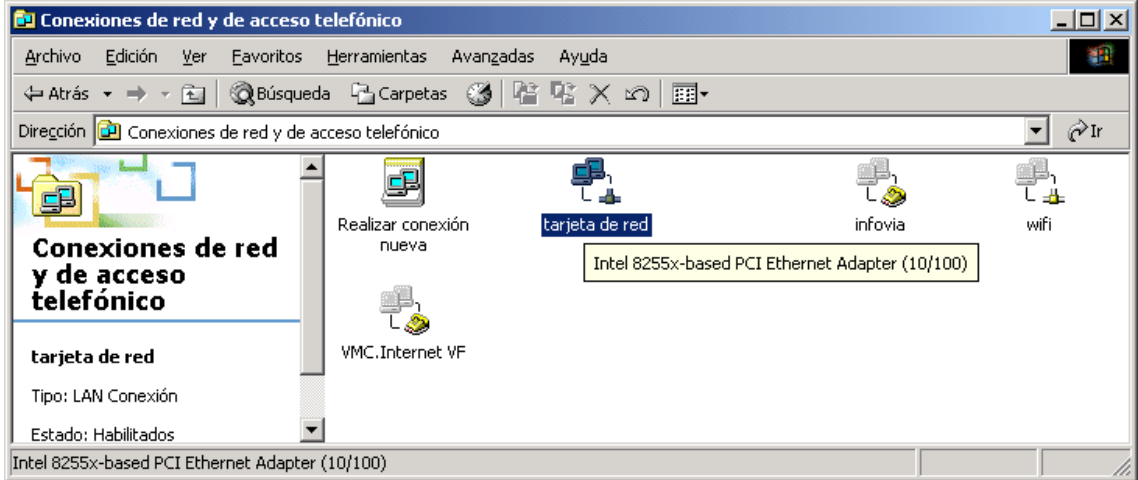

Click with the right mouse button on this icon and a pull-down menu with several options will appear. Select **Propiedades** (features).

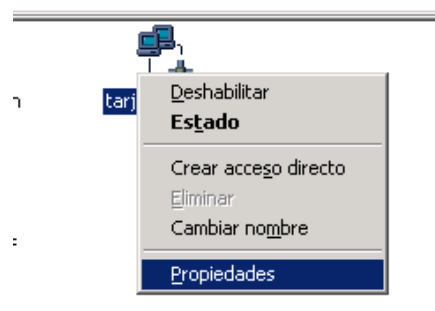

A new window will appear with the technical features of the Ethernet net card. Select the TCP/IP option and click on the Propiedades (features) button.

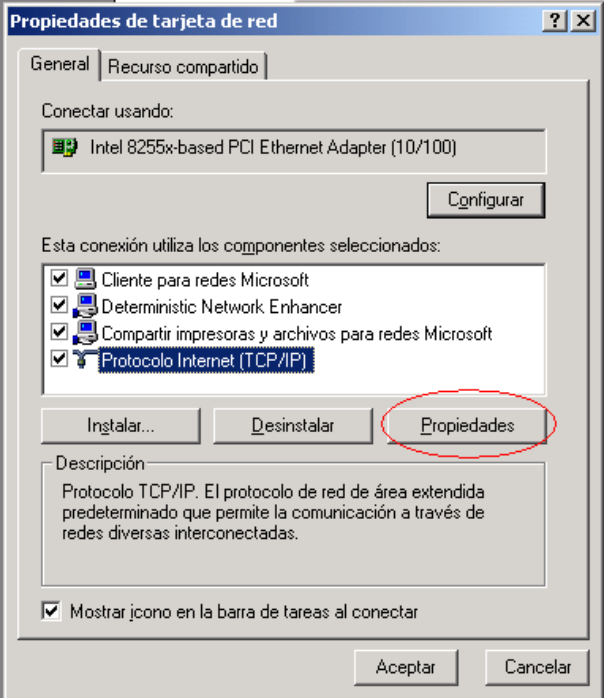

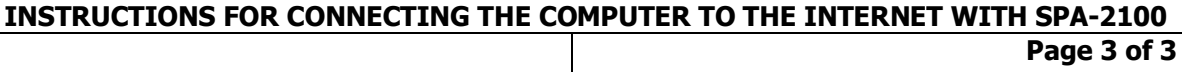

Mark the options shown on the drawing, to **Obtener una direccion IP automáticamente**  (automatically obtain an IP address)**,** and **Obtener la direccion del servidor DNS automáticamente** (automatically obtain the address of the DNS server).

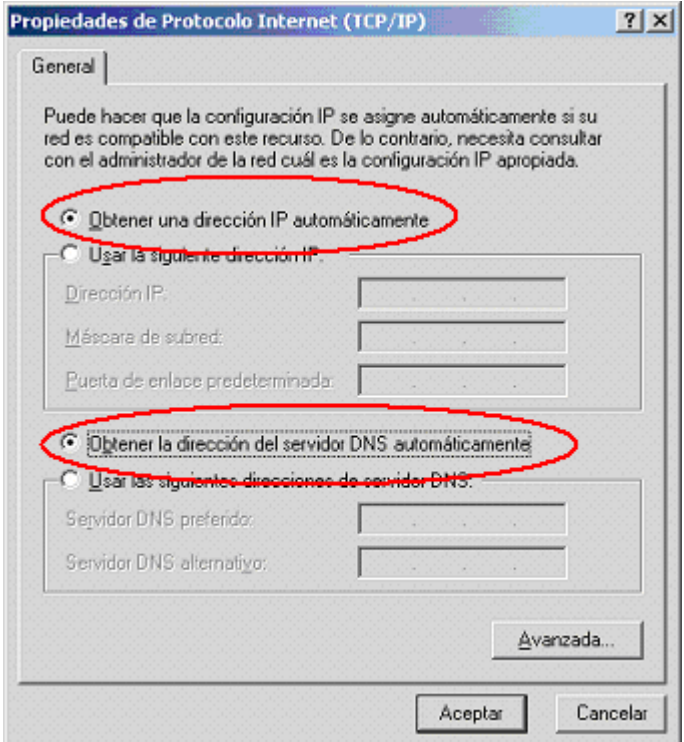

Click on Aceptar (ok) on the window Propiedades de Protocolo Internet (TCP/IP) (features of the Internet Protocol TCP/IP)

Click on Aceptar (ok) on the window Propiedades de Tarjeta Ethernet (Ethernet net card features)

Close the window Conexiónes de red (network connections), and .... have a nice surf.